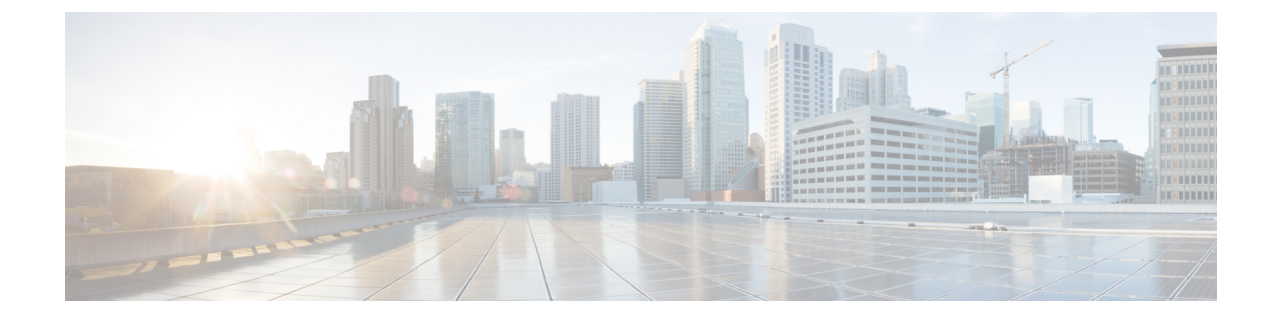

# セキュリティ設定の構成

- セキュリティの概要 (1 ページ)
- セキュリティ設定のタスク フロー (1 ページ)

# セキュリティの概要

この章では、IM and Presence Service のセキュリティ設定の設定手順について説明します。IM and PresenceService では、セキュア TLS 接続を設定し、FIPS モードなどの拡張セキュリティ設定を有 効にすることができます。

IM and Presence Service が、Cisco Unified Communications Manager とプラットフォームを共有しま す。Cisco Unified Communications Managerのセキュリティ設定の方法の詳細は、*Cisco Unified Communications Manager* システム設定ガイド を参照してください。

# セキュリティ設定のタスク フロー

このタスクを実行して、IM and Presence Service のセキュリティを設定します。

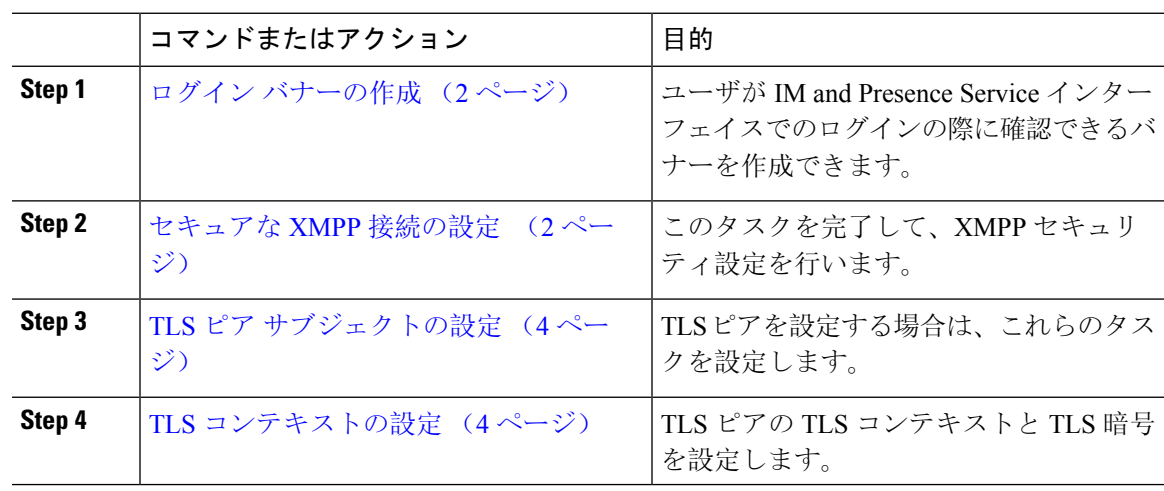

手順

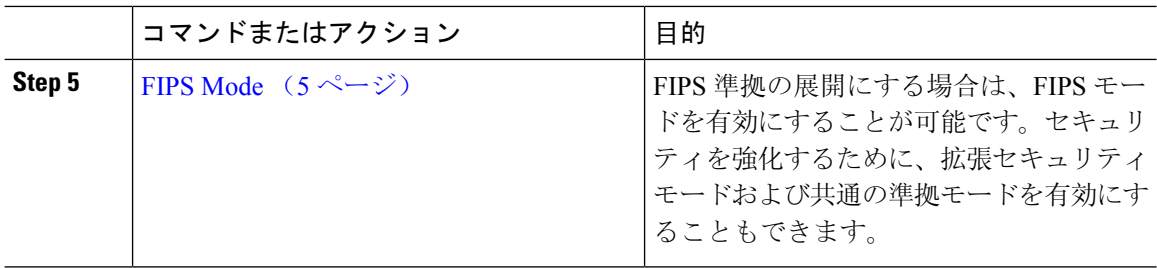

# ログイン バナーの作成

ユーザが IM andPresence サービス インターフェイスへのログインの一部として確認するバナーを 作成できます。任意のテキスト エディタを使用して .txt ファイルを作成し、ユーザに対する重要 な通知を含め、そのファイルを Cisco Unified IM and Presence OS の管理ページにアップロードしま す。

このバナーはすべての IM and Presence サービス インターフェイスに表示され、法的な警告や義務 などの重要な情報をログインする前にユーザに通知します。Cisco Unified CM IM andPresence の管 理、Cisco Unified IM and Presence オペレーティング システムの管理、Cisco Unified IM and Presence のサービスアビリティ、Cisco Unified IM and Presence のレポート、および IM and Presence のディ ザスタ リカバリ システム のインターフェースでは、このバナーがユーザがログインする前後に 表示されます。

## 手順

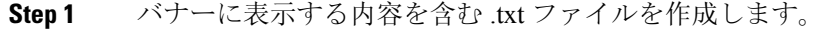

- **Step 2** Cisco Unified IM and Presence オペレーティング システムの管理にサインインします。
- **Step 3 [**ソフトウェア アップグレード(**Software Upgrades**)**]** > **[**ログイン メッセージのカスタマイズ (**Customized Logon Message**)**]** を選択します。
- **Step 4 [**参照(**Browse**)**]** を選択し .txt ファイルを検索します。
- **Step 5** [ファイルのアップロード] をクリックします。

バナーは、ほとんどの IM and Presence サービス インターフェイスでログインの前後に表示されま す。

「.txt」ファイルは、各 IM and Presence Service ノードに個別にアップロードする必要 があります。 (注)

# セキュアな **XMPP** 接続の設定

TLS を使用したセキュアな XMPP 接続を有効にするには、次の手順を使用します。

### 手順

**Step 1** Cisco Unified CM IM and Presence 管理で、システム > セキュリティ > 設定を選択します。

**Step 2** 適切なチェック ボックスをオンにして、以下の XMPP セキュリティ設定を有効にします。

表 **<sup>1</sup> : IM and Presence Service** の **XMPP** セキュリティの設定

| 設定                                                                                                    | 説明                                                                                                    |
|----------------------------------------------------------------------------------------------------|----------------------------------------------------------------------------------------------------|
| Enable XMPP Client To<br><b>IM/P Service Secure Mode</b><br>(XMPP クライアントと<br>IM/Pサービス間のセキュ<br>ア モードの有効化) | 有効にすると、IM and Presence Service が、クラスタの XMPP クライ<br>アントアプリケーションで、セキュアな TLS 接続を確立します。<br>この設定はデフォルトでイネーブルになっています。このセキュア<br>モードをオフにしないことを推奨します。ただし、XMPPクライアン<br>トアプリケーションが非セキュア モードでクライアント ログイン ク<br>レデンシャルを保護できる場合を除きます。セキュアモードをオフに<br>する場合は、他の方法で XMPP のクライアント ツー ノード通信を保<br>護できることを確認してください。 |
| Enable XMPP<br>Router-to-Router Secure<br>Mode (XMPPルータツー<br>ルータセキュアモードの<br>有効化)                         | この設定をオンにすると、IM and Presence サービスは同じクラスタ内<br>または別のクラスタ内の XMPP ルータ間にセキュアな TLS 接続を確<br>立します。IM and Presence サービスは XMPP 証明書を XMPP 信頼証明<br>書として自動的にクラスタ内またはクラスタ間で複製します。XMPP<br>ルータは、同じクラスタ内または別のクラスタ内にある他の XMPP<br>ルータとのTLS接続を確立しようとし、TLS接続の確立に使用できま<br>す。                                        |
| Enable Web Client to IM/P<br>Service Secure Mode (Web<br>クライアントとIM/Pサー<br>ビス間のセキュアモード<br>の有効化)           | この設定をオンにすると、IM and Presence サービスは、IM and Presence<br>サービス ノードと XMPP ベースの API クライアント アプリケーショ<br>ン間のセキュアなTLS接続を確立します。この設定をオンにした場合<br>は、IM and Presence サービスの cup-xmpp-trust リポジトリに Web クラ<br>イアントの証明書または署名付き証明書をアップロードします。                                                                     |

**Step 3 [**保存(**Save**)**]** をクリックします。

## 次のタスク

**XMPP** クライアントと **IM/P** サービス間のセキュア モードの有効化 設定を更新した場合、Cisco XCP Connection Manager を再起動します。

## **IM and Presence Service** の **SIP** セキュリティの設定

## **TLS** ピア サブジェクトの設定

IM and Presence サービス証明書をインポートすると、IM and Presence サービスは自動的に TLS ピ ア サブジェクトを TLS ピア サブジェクト リストおよび TLS コンテキスト リストに追加しようと します。要件に合わせて TLS ピア サブジェクトおよび TLS コンテキストが設定されていること を確認します。

## 手順

- **Step 1 Cisco Unified CM IM and Presence** 管理 で、システム > セキュリティ > **TLS** ピア サブジェクトを 選択します。 **Step 2 [**新規追加**]** をクリックします。 **Step 3** ピア サブジェクト名に対して次の手順のいずれかを実行します。
	- a) ノードが提示する証明書のサブジェクト CN を入力します。
		- b) 証明書を開き、CN を探してここに貼り付けます。
- **Step 4** [説明(Description)] フィールドにノードの名前を入力します。
- **Step 5** [保存(Save)] をクリックします。

## 次のタスク

TLS コンテキストを設定します。

## **TLS** コンテキストの設定

TLS ピア サブジェクトに TLS コンテキストおよび TLS 暗号を割り当てるには、次の手順を使用 します。

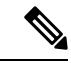

IM and Presence Service証明書をインポートする際、IM and Presence Service は自動的に TLS ピアサ ブジェクトの TLS ピア サブジェクト リストおよび TLS コンテキスト リストへの追加を試みま す。 (注)

## 始める前に

TLS ピア サブジェクトの設定 (4 ページ)

#### 手順

- **Step 1 Cisco Unified CM IM and Presence Administration**で、システム > セキュリティ > **TLS** コンテキス ト設定を選択します。
- **Step 2** [検索 (Find) ] をクリックします。
- **Step 3 [Default\_Cisco\_UPS\_SIP\_Proxy\_Peer\_Auth\_TLS\_Context]** を選択します。
- **Step 4** 使用可能なTLSピアサブジェクトのリストから、設定したTLSピアサブジェクトを選択します。
- **Step 5 >** の矢印を利用して、TLS ピア サブジェクトを選択した **TLS** ピア サブジェクトに移動します。
- **Step 6 TLS** 暗号のマッピングの設定
	- a) 利用可能な **TLS** 暗号および 選択した **TLS** 暗号 ボックスで利用できる TLS 暗号の一覧を確認 します。
	- b) 現在選択されていない TLS 暗号を有効にするには、**>** 矢印を利用して、暗号を選択した **TLS** 暗号に移動します。
- **Step 7 [**保存(**Save**)**]** をクリックします。
- **Step 8** Cisco SIP Proxy サービスを再起動します。
	- a) [Cisco Unified IM and Presenceのサービスアビリティ (Cisco Unified IM and Presence Serviceability)] から、**[**ツール(**Tools**)**]** > **[**コントロールセンター**-**機能サービス(**Control Center - Feature Services**)**]** を選択します。
	- b) サーバ ドロップダウン リスト ボックスで、IM andPresenceService クラスタ ノードを選択し、 移動をクリックします。
	- c) **Cisco SIP** プロキシ サービスを選択し、再起動をクリックします。

## **FIPS Mode**

IM andPresenceServiceには、一連の拡張システム セキュリティ モードが含まれています。この機 能を使用すると、暗号化、データとシグナリング、および監査ログなどのアイテムを対象とした、 より厳格なセキュリティ ガイドラインおよびリスク管理制御下でシステムが動作します。

- FIPS モード:IM and Presence Service を FIPS モードで動作するように設定することが可能で す。これによりシステムはFIPSまたは連邦情報処理規格、米国およびカナダ政府の標準に準 拠し、暗号化モジュールを使用することができます。
- ·拡張セキュリティ モード: セキュリティ強化モードが FIPS 対応のシステム上で実行され、 データ暗号化要件、より厳密な資格情報ポリシー、連絡先検索のためのユーザ認証、および より厳密な監査のためのログ要件などの追加のリスク管理制御が提供されます。
- 共通基準モード:共通基準モードは、FIPS 対応システム上でも、システムを TLS や x.509 v3 証明書の使用などの一般的な基準ガイドラインに準拠するための追加制御機能を提供します。

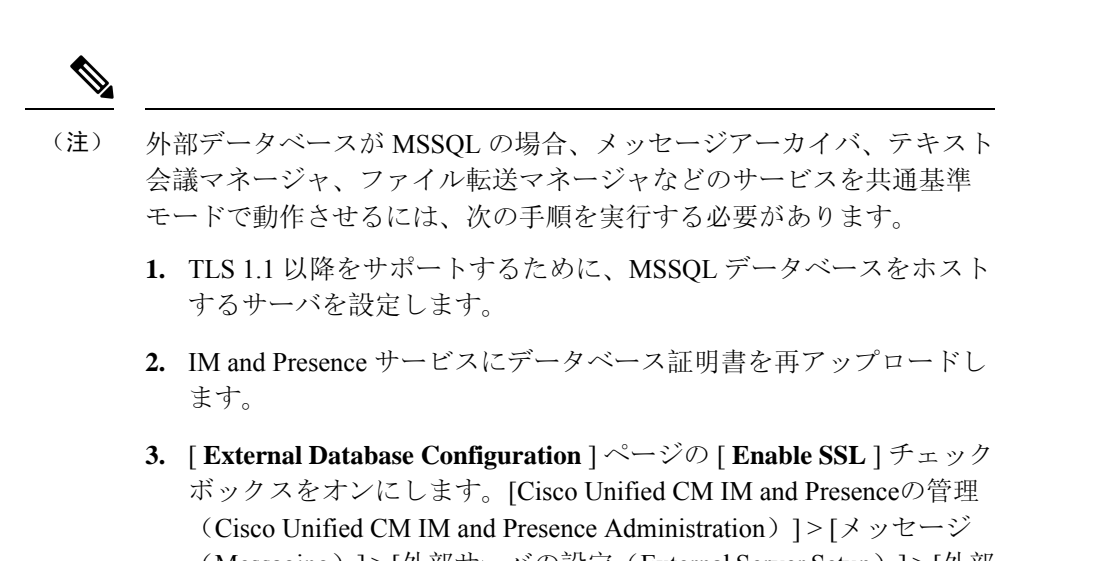

(Messaging) ] > [外部サーバの設定(External Server Setup) ] > [外部 データベース(External Databases)] を選択して、外部データベース を設定します。

## Ú

この注記は、リリース 12.5(1)SU7 にのみ適用されます。 重要

> クラスタにマルチサーバーの SAN 証明書構成があり、クラスタを FIPS およびコモンクライテリ アモードに移行している場合。マルチサーバー SAN 証明書が自己署名証明書に変換されます。

> FIPS およびコモンクライテリアモードの Unified Communications Manager サーバーに古いマルチ サーバー SAN 証明書が残っている場合は、手動で削除する必要があります。

FIPS モード、拡張セキュリティ モード、共通基準モードを Cisco Unified Communications Manager および IM and Presence Service で有効にする方法は、[https://www.cisco.com/c/en/us/support/](https://www.cisco.com/c/en/us/support/unified-communications/unified-communications-manager-callmanager/products-maintenance-guides-list.html) [unified-communications/unified-communications-manager-callmanager/products-maintenance-guides-list.html](https://www.cisco.com/c/en/us/support/unified-communications/unified-communications-manager-callmanager/products-maintenance-guides-list.html) の *Cisco Unified Communications Manager* セキュリティ ガイドの「FIPS モードの設定」の章を参照 してください。

### **FIPS** の **Microsoft Outlook** カレンダー統合

IM and Cisco Presence サービスサーバで FIPS モードが有効になっている場合、Exchange Web サー ビス情報の取得にはNTLMv2だけがサポートされます。FIPSモードが無効になっている場合、既 存の動作に従って NTLMv1 と NTLMv2 の両方がサポートされます。基本認証は、FIPS モードの 有効化または無効化に関係なく、両方のケースでサポートされます。

Presence Engine サービスには、[FIPSモードのExchange Server認証(FIPS Mode Exchange Server Authentication)] という新しいサービス パラメータが導入されています。これにより、Microsoft Outlook カレンダー統合機能を通じて Exchange Server との接続を確立するときに Presence Engine で使用される認証の種類を確認できます。

[ **FIPS Mode Exchange Server Authentication** ] サービスパラメータは、[ **Auto** ] または [ **Basic Only**] のいずれかに設定できます。

サービスパラメータが[自動**(Auto**)]に設定されている場合:プレゼンスエンジンは、最初にntlmv2 をネゴシエートし、ntlmv2 ネゴシエーションが失敗した場合にのみ「基本認証」にフォールバッ クします。NTLMv1 は FIPS モードではネゴシエートされません。

サービスパラメータが基本のみに設定されている: プレゼンスエンジンは、Exchange サーバーが NTLM と基本認証の両方を許可するように設定されている場合でも、「基本認証」を使用するよ うに強制されます。

 $\mathscr{P}$ 

サービスパラメータ設定を変更する場合は、Cisco Presence エンジンを再起動する必要がありま す。 (注)

I

翻訳について

このドキュメントは、米国シスコ発行ドキュメントの参考和訳です。リンク情報につきましては 、日本語版掲載時点で、英語版にアップデートがあり、リンク先のページが移動/変更されている 場合がありますことをご了承ください。あくまでも参考和訳となりますので、正式な内容につい ては米国サイトのドキュメントを参照ください。